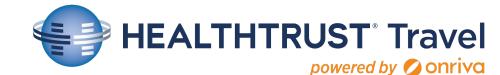

Quick Start Guide

# **Self-Registration Instructions**

Enroll today by clicking on the sign-up link below (You MUST use your company email address)

#### https://www.onriva.com/mgma/signup

- Enter your information & click "Join Now"
- 2. Check your email for the Verification
- 3. Email & click "VERIFY YOUR EMAIL"
- 4. Fill in company department & Click "Save"
- 5. Welcome to the main booking page

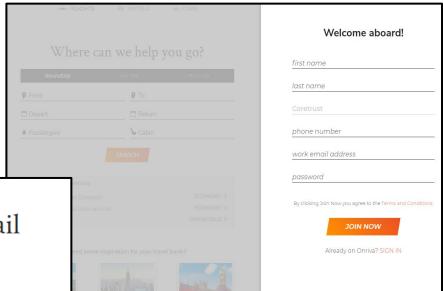

## We've Sent You a Confirmation Email

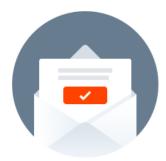

Click verification link in your email to complete your registra

Did not receive your email yet? Please contact us

SIGN IN

# Please complete your registration Julie Tsmart +1417-555-1234 j.tsmart@tsmart.com department \* manager's name \*

# McMa Travel

## **Setting Up Your Profile**

- By clicking on your name (top right side) you have access to your Profile
- Please enter your Personal Information:
  - Full name as it appears on your government-issued identification.
  - Gender, Passport Number, Date of Birth, and Known Traveler Number
  - Emergency contact name, phone number, and email address.
  - Home Address, Home and Cellular phone numbers, and Home Airport Preference
  - Preferred Domestic and International Class of Service
  - Preferred Airline, Hotel, and Car Including your airline frequent
     Flyer Program and hotel and car loyalty numbers
  - Seat and Meal Preferences

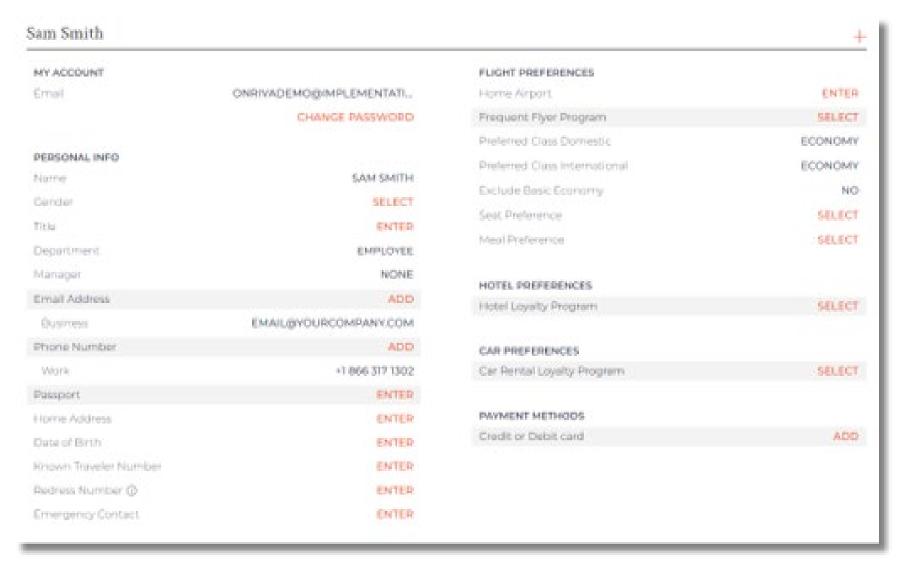

# McMA Travel

# **Granting Delegate Access**

Granting delegate access will allow another user within your organization

to book on your behalf.

1. On the profile page, click the gray box labeled 'Delegate Access'.

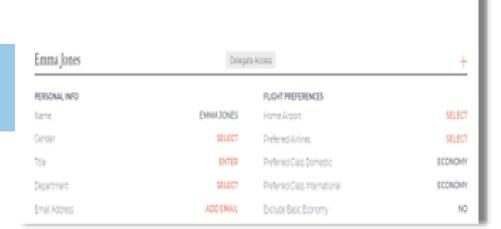

ill CAS

H- FUDITS

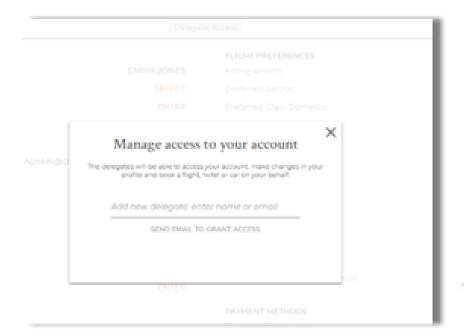

- 2. Type in the name or email address of the person you are granting permission to.
- 3. Click on the link 'Send Email to Grant Access'.

4. Delegate receives an email they can book on your behalf.

To remove a delegate, click 'delete' next to the delegate name.

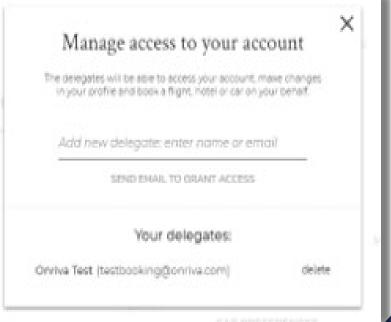

# McMa Travel

# **Searching Flights**

#### **Begin Your Search**

- Begin by selecting the 'Flights' Tab
- Select 'Round Trip', 'One Way' or 'Multi-City'. Enter your departure and destination locations, dates, number of passengers, and class of service

### **Use Search Filters to Find the Right Flight**

- The first *At a Glance* results provide an overview of the airlines that fly in the market, the non-stop vs. connections and the various airfares
- 1. Click the 'Onriva Fare Filters' tab to further target your search by number of Stops, Outbound/ Return time, also selecting your preferred airline and provider
- 2. Use the 'Sort by' option to view by Recommended, Price, Duration, Departure, and Arrival
- 3. View fare 'Details'
- 4. Select fare type of outbound flight and click on Select
- 5. Select fare type of return flight and click on Select, heading to the check-out page

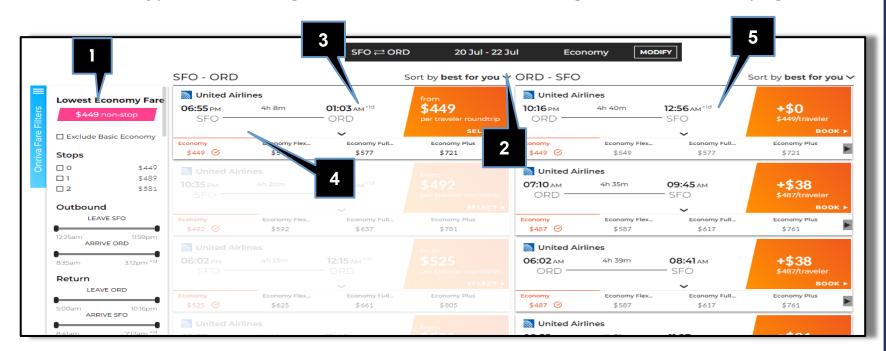

## Last step to complete your booking:

- Add the traveler's information and payment details if not stored in the profile.
- And Click

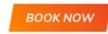

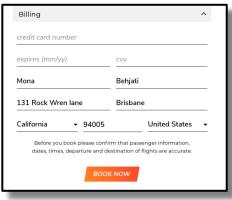

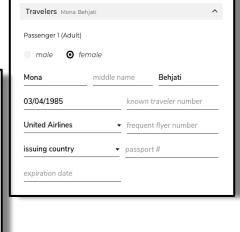

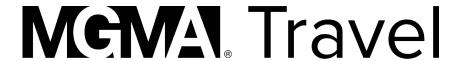

# **Searching Hotels**

#### **Begin Your Search**

- Begin by selecting the *Hotels* Tab
- Search for a hotel near a city, US address, airport, or specific destination (if applicable)
- Select dates and the number of guest/s

#### Filter Your Results to Find the Right Hotel

You can further filter your results using the menu on the left;
 Your search results will be reordered based on your new search criteria

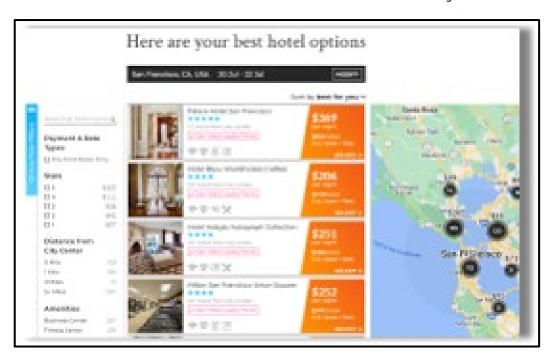

#### After selecting your hotel

- View Hotel Amenities
- Select room type

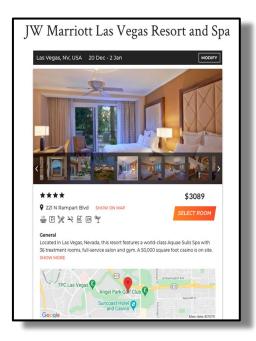

#### Last step to complete your booking;

- Add the traveler's information and payment detail if not stored in the profile

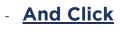

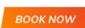

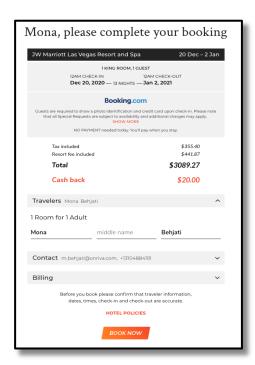

# McMA: Travel

# **Searching Cars Begin Your Search**

- Begin by selecting the Cars Tab
- Select City, dates, and the Driver's Age

#### Filter Your Results to Find the Car

 You can further filter your results using the menu on the left;
 your search results will be reordered based on your new search criteria

#### **Select Book on your Car of Choice**

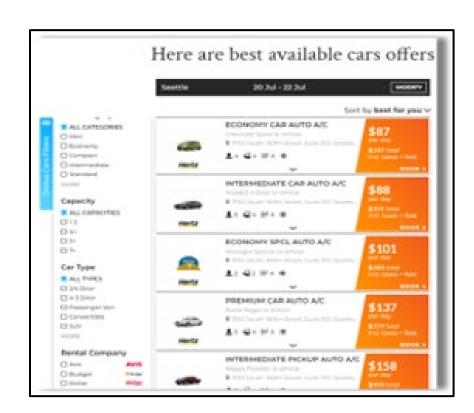

## Last step to complete your booking:

- Add the traveler's information and payment detail If not stored in the profile.
- **And Click**

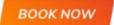

## **Getting Assistance**

Travel easy with HealthTrust Travel powered by Onriva Customer Support

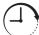

24/7/365 - Online chat (available on the bottom right of all screens)

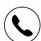

+1 866 317 1303 or 1-415-318-2606

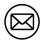

support@onriva.com

Planning a complex trip or have no time? Call us and we'll take care of your booking. Too many options and details to manage? We can help you find your perfect itinerary,

taking fares, cabins, amenities and more into account. By the way, we can also help with your seat assignment, baggage purchase, frequent flyer miles, and more.

Change of plans (Changes, Cancellations & Refunds)? We've got you covered.

Problems during your trip? We will act on your behalf and fix it.